## **LESSON 14**

# *Analysis Set-up of a Static Analysis*

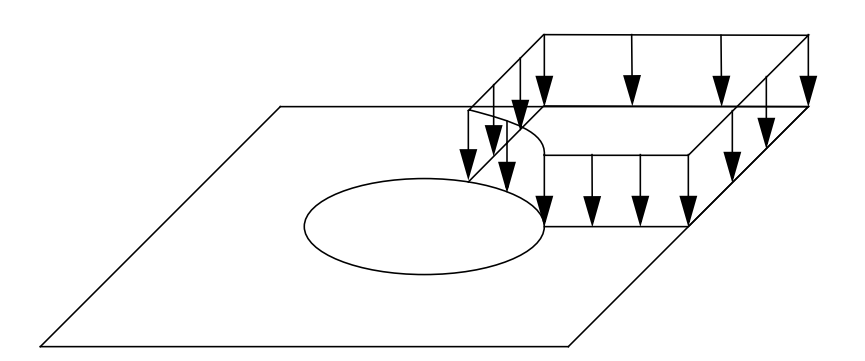

## **Objectives:**

- Review all the steps necessary to build an analysis model.
- Understand how to setup a static analysis with MSC⁄PATRAN.

### **Model Description:**

In this exercise you will build a complete MSC/PATRAN Main Form model and set up a static analysis run for MSC/NASTRAN.

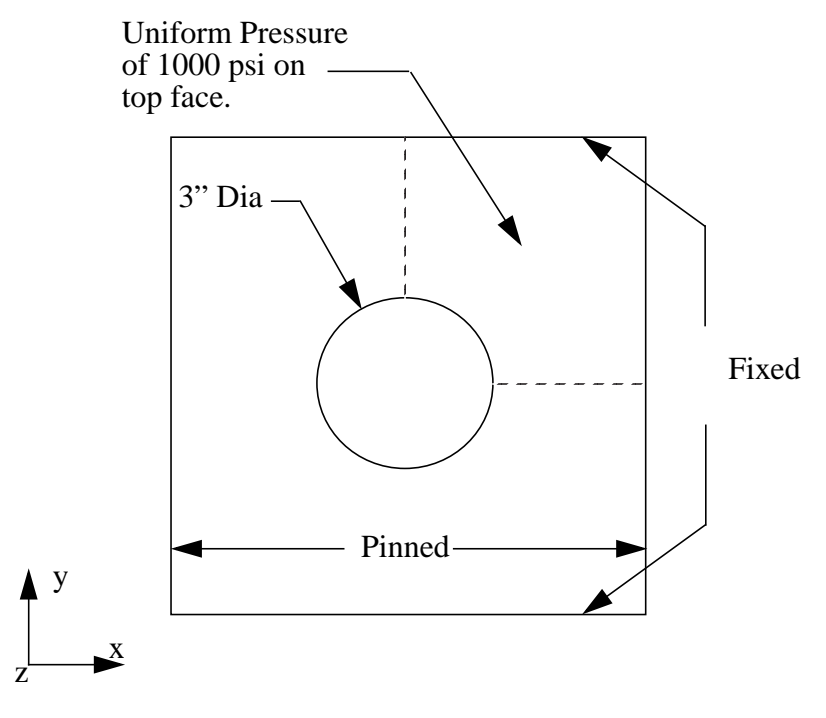

10" x 10" Plate 0.20" Thickness

**Figure 14-1**

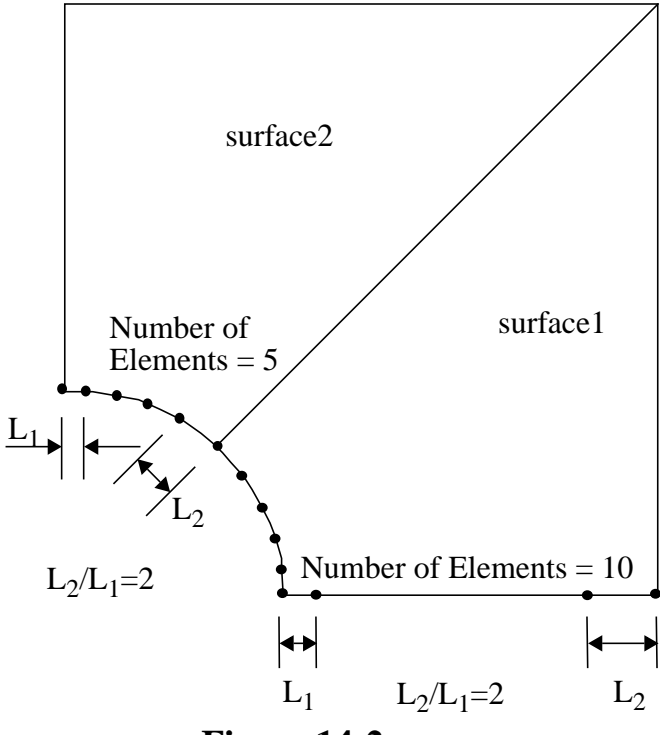

Quarter Symmetry Model with mesh seeds.

**Figure 14-2**

### **Table 14-1**

Element type: Element global edge length: Quad8 1.0"

Material Constant Description

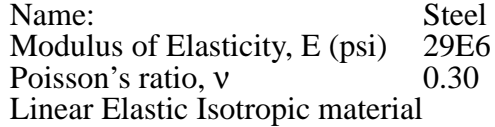

Element Properties: Name: Material: Thickness:

Prop1 **Steel**  $0.2"$ 

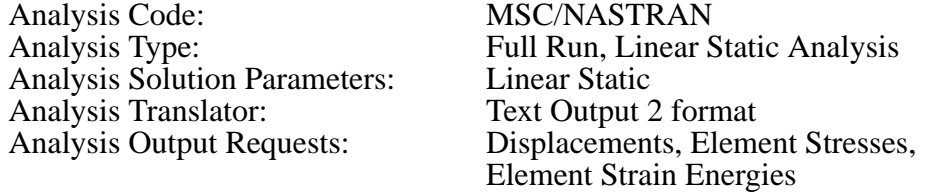

### **Suggested Exercise Steps:**

- Create a new database named **plate\_hole.db**.
- Change the *Tolerance* to **Default** and the *Analysis Code* to MSC/NASTRAN.
- Create the quarter symmetry geometry and finite element mesh using the information in Figure 14-2 and Table 14-1.
- Equivalence and optimize the entire model. Verify that all element normals are in the same direction.
- Define the material and element properties using the information in Table 14-1.
- Assign a uniform pressure named **Pressure1** to the top surface of all elements.
- Assign the displacement boundary conditions to the appropriate edges of the model. Use the names, **disp\_lf, disp\_rt, disp\_tp** and **disp\_bt** for the left, right, top, and bottom displacement boundary condition set names.
- Prepare the model for a full analysis run using the information listed in Table 14-1.

### **Exercise Procedure:**

1. Create a new database and name it **plate\_hole.db**.

#### **File/New Database...**

*New Database Name* 

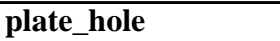

**OK**

2. Change the *Tolerance* to **Default** and the *Analysis Code* to **MSC/NASTRAN**.

#### **New Model Preference**

 $Tole$ *rance* 

*Analysis Code:* 

**OK**

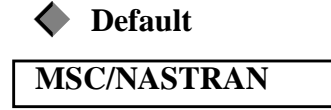

### **Create the Geometry**

3. Create the quarter symmetry geometry and finite element mesh using the information in Figure 14-2 and Table 14-1.

The surface representing the geometry of the plate is shown below:

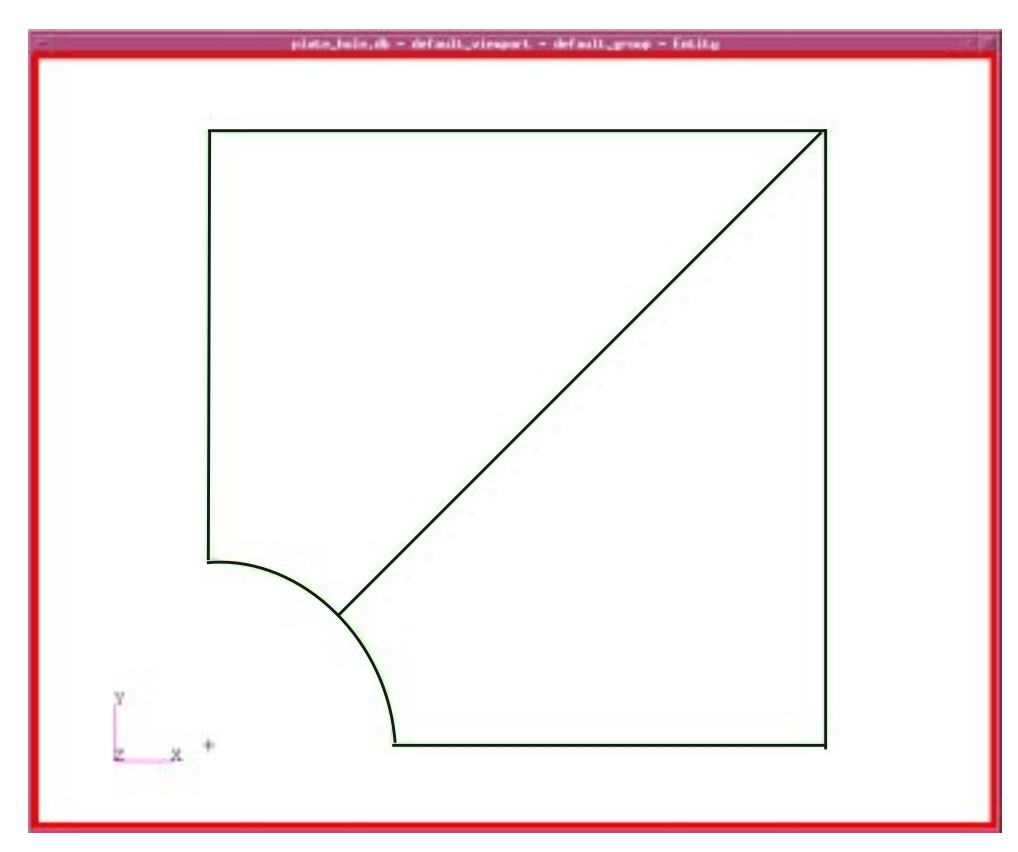

4. Create the mesh seeds and mesh the model

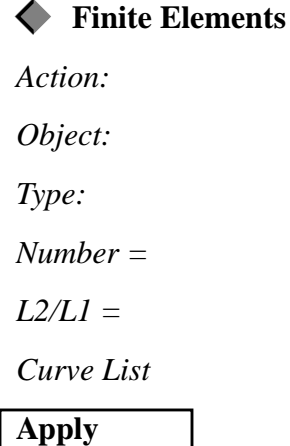

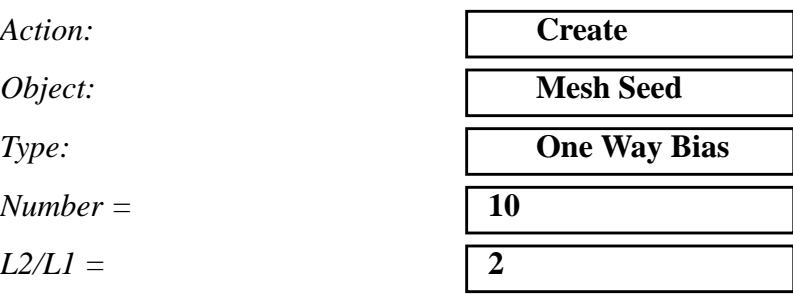

**Curve List** Select the bottom edge

For the bottom of the arc change:

*Number =* **5**

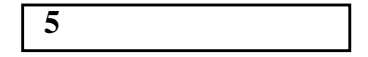

### **LESSON 14** *Analysis Set-up of a Static Analysis*

 $L2/L1 =$ 

*Curve List* Select the bottom half of the arc

#### **Apply**

Change *L2/L1* to **-2** and click on the top half of the arc.If necessary, click **Apply**.

Now mesh the surface

*Action:* 

*Object:*  $\begin{bmatrix} \frac{1}{2} & \frac{1}{2} & \frac{1}{2} \\ \frac{1}{2} & \frac{1}{2} & \frac{1}{2} \\ \frac{1}{2} & \frac{1}{2} & \frac{1}{2} \end{bmatrix}$ 

*Type:*  $\qquad \qquad \blacksquare$ 

*Global Edge Length* **1.0**

 $Element$  *Topology* 

*Mesher* **I** 

 $Surface List$ 

**Apply**

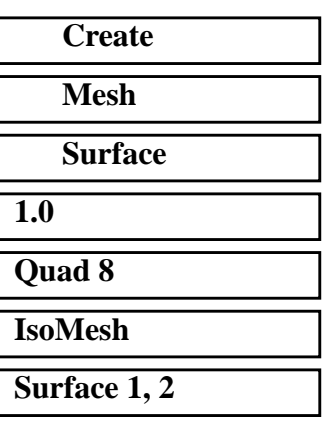

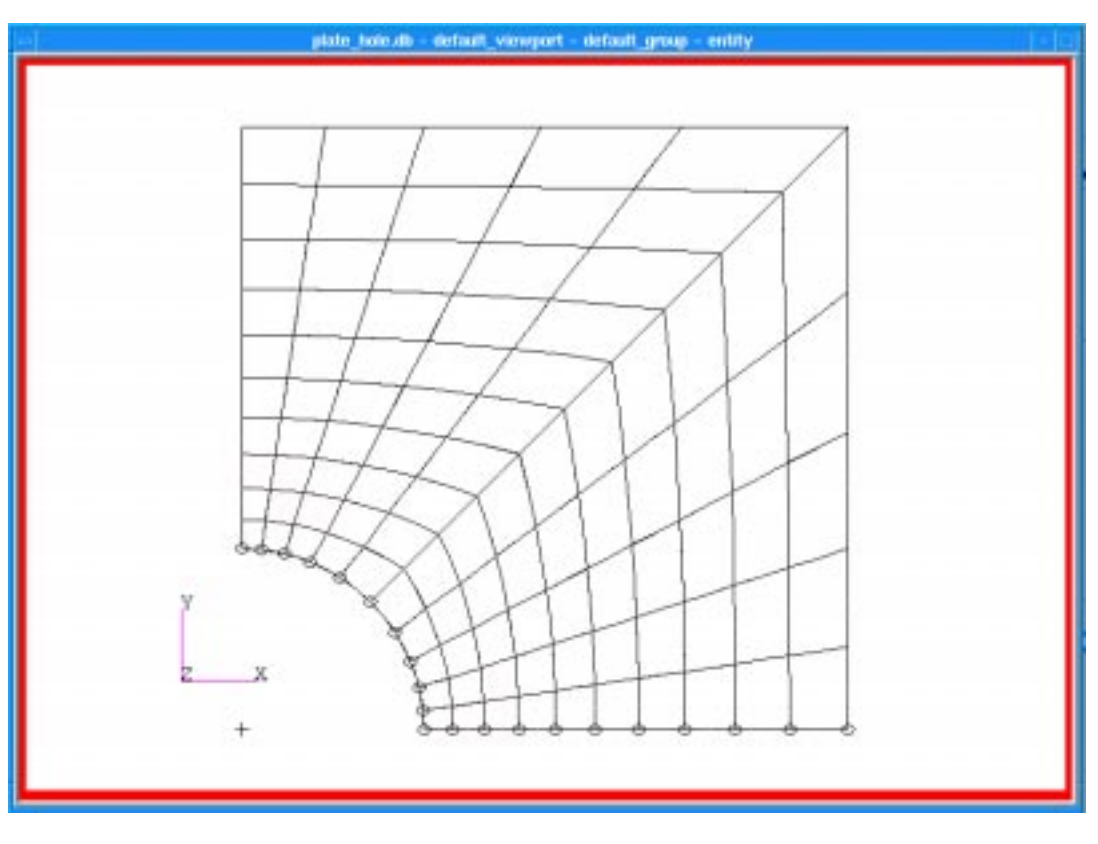

Your model's finite element mesh should look like the one shown in the figure below.

5. Equivalence the entire model. Verify that all element normals are in the same direction.

### **Equivalence**

 $Action:$ 

*Object:* 

 $Method:$ 

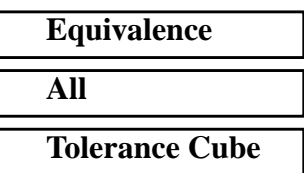

**Apply**

**Verify**

Verify the element normals

*Action:*  $\begin{bmatrix} \Box \ \bb O \end{bmatrix}$ *Object:* 

**Apply**

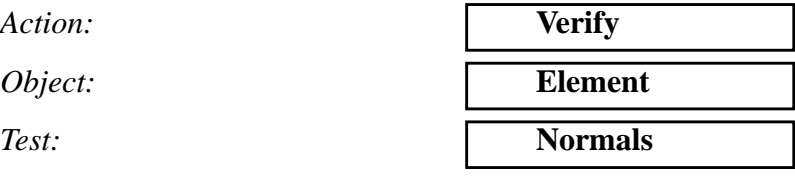

You may need to change the view to **isometric\_view** by clicking on this icon in the toolbar.

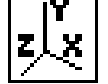

All elements normal must point in the same direction. In this exercise we choose them to point in the positive Z-direction. If the normals are not pointing in the same direction there are two methods to reverse element normals. The first is under V**erify/Element/Normals**. Under *Test Control* click on **Display Only**

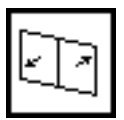

This will change to **Reverse Elements**

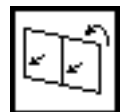

*Guiding Element*

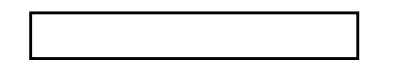

Select a guiding element that has a normal pointing in the direction you desire then click on **Apply**. All of the normals will then point in that same direction.

The second method is found in **Modify/Element/Reverse**. Here Patran will simply reverse the normals of any elements selected.

6. Define the material and element properties using the information in Table 14-1.

#### **Materials**

Action:

*Object:* 

 $Method:$ 

**Material Name** 

**Input Properties...**

*Constitutive Model* 

 $Elastic Modulus$ 

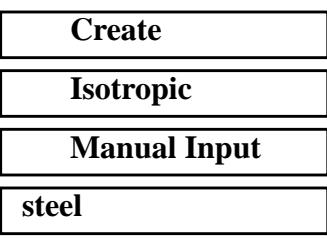

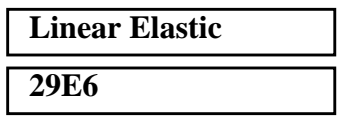

**Properties**

**Create the Material**

*Poisson's Ratio* **0.3**

**Apply**

**Create the Element Properties**

Create the element property definition for the model.

#### **Properties** ◆

 $Action:$ 

*Dimension: Type:* **Property Set Name Options** 

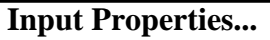

*Material Name* **minutes** 

*Thickness* **0.20**

**OK**

*Select Members* **Surface 1, 2** 

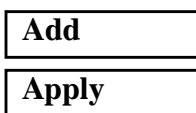

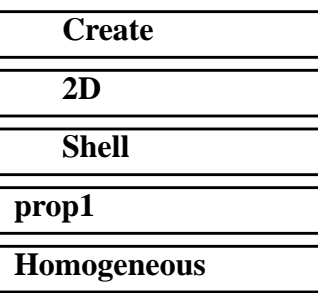

**Standard Formulation**

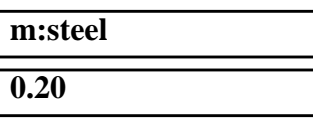

**Apply Loads and Boundary Conditions**

7. Assign a uniform pressure named **Pressure1** to the top surface of all elements.

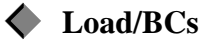

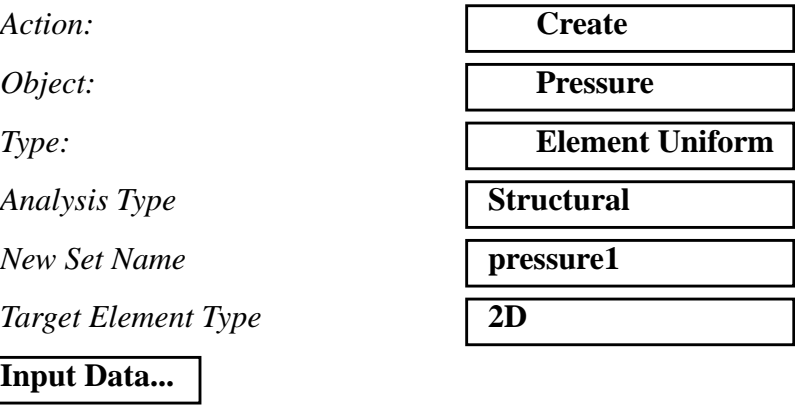

*Top Surface Pressure* **1000**

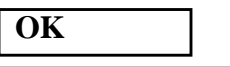

**Select Application Region...**

*Geometry Filter* **FEM** 

*Select 2D Elements or Edges* Select Entire Model

Click on the **Tri or Quad Element** icon in the select menu then screen select the entire model.

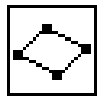

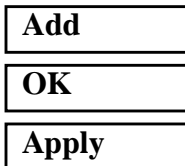

The uniform pressure load is shown below. Of course, the orientation of the pressure load will depend on original orientation of the element normals.

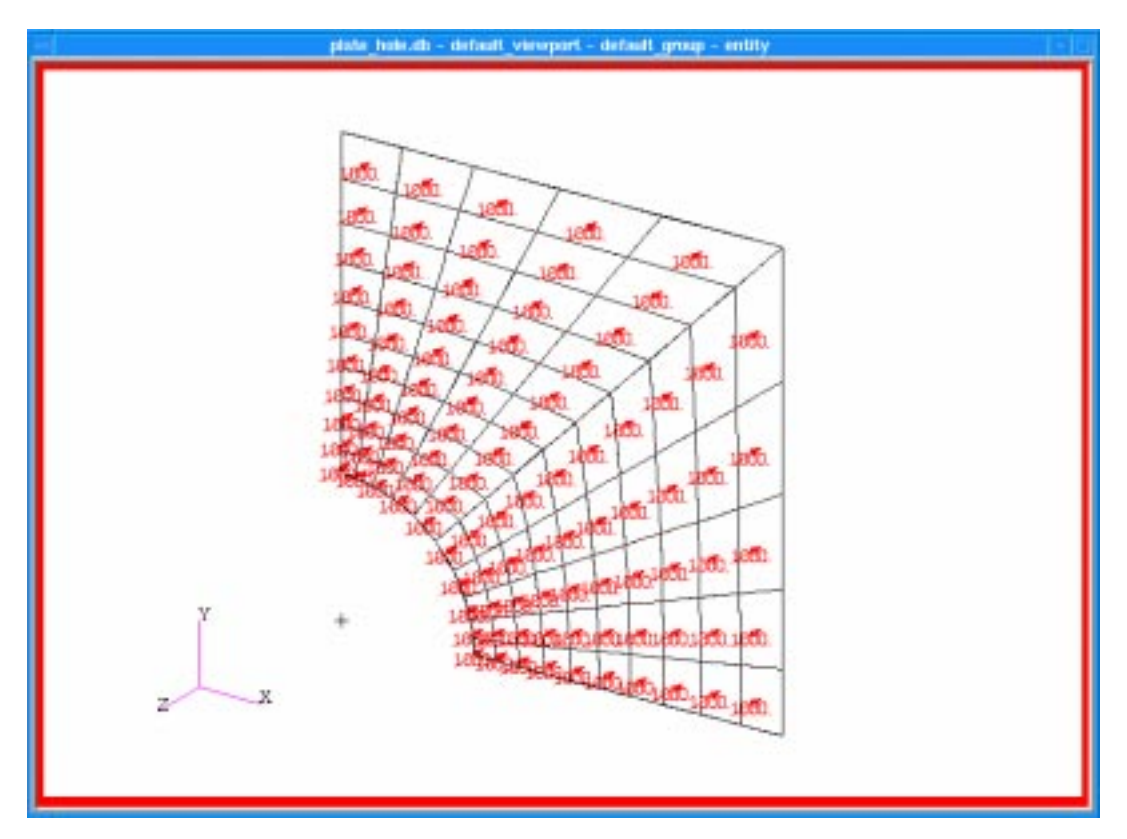

8. Assign the displacement boundary conditions to the appropriate edges of the model. Use the names, **disp\_lf, disp\_rt, disp\_tp** and **disp\_bt** for the left, right, top, and bottom displacement boundary condition set names.

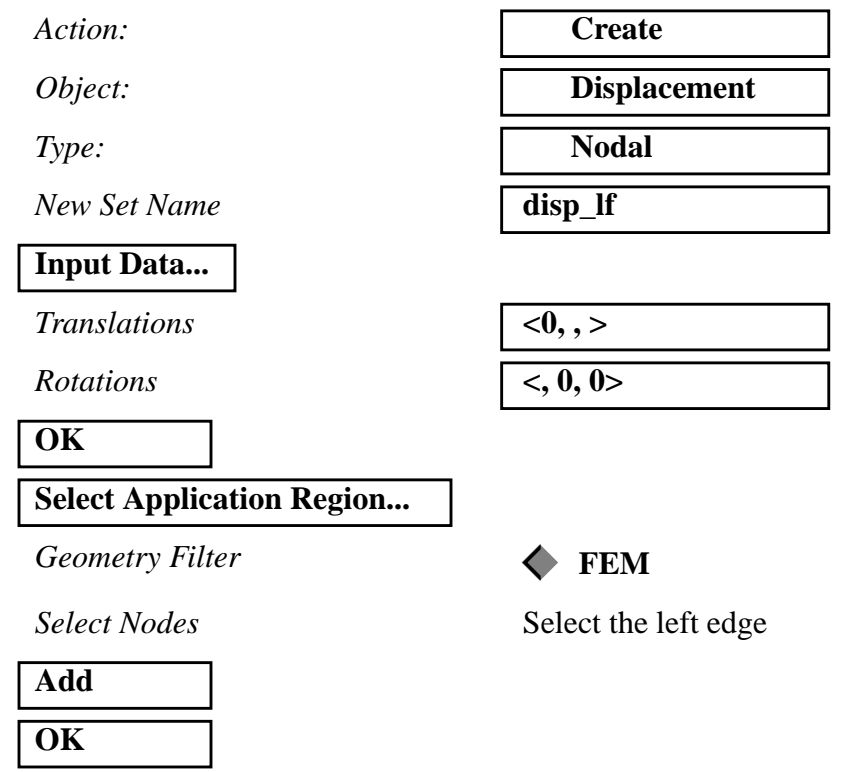

Using the Table below, define the remaining displacement boundary conditions.

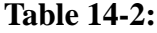

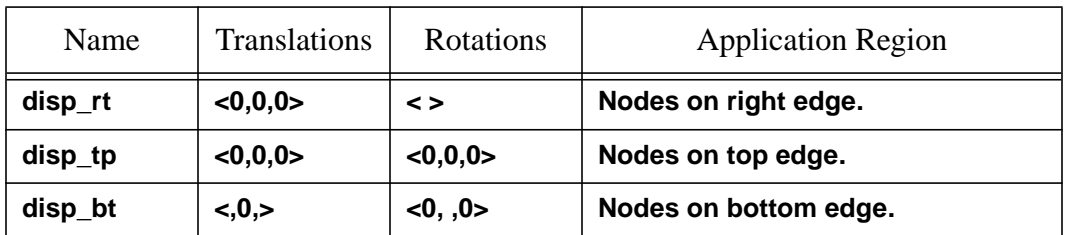

**Apply**

When you are finished your model's displacement boundary conditions should look like those shown in the figure below.

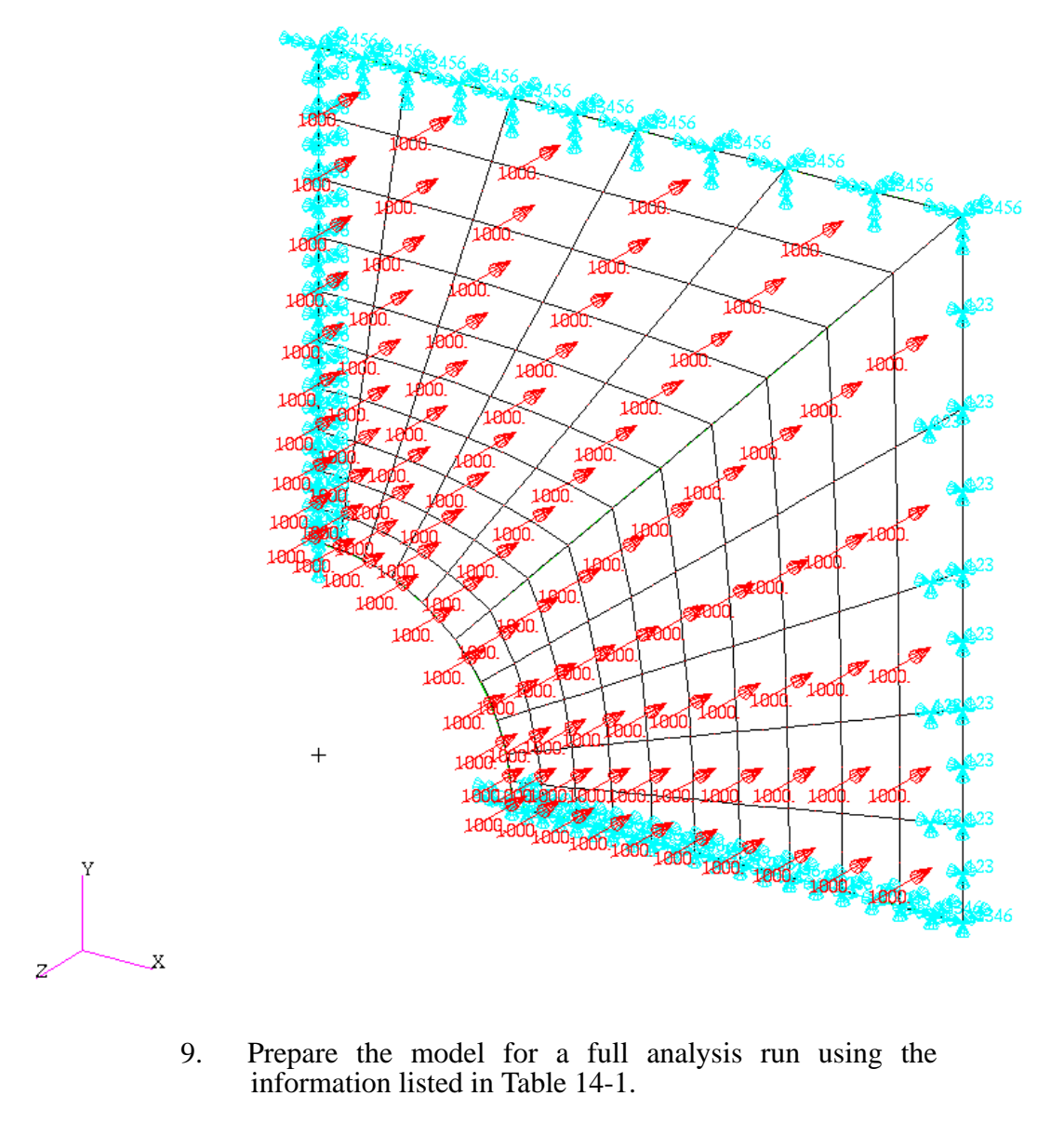

### **Set-up the Analysis**

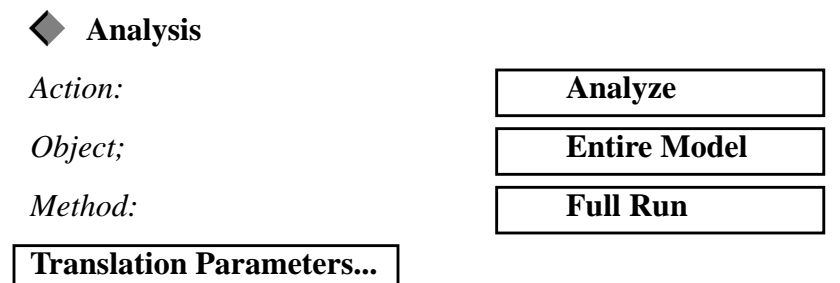

PATRAN 301 Exercise Workbook - Release 7.5 **14-13**

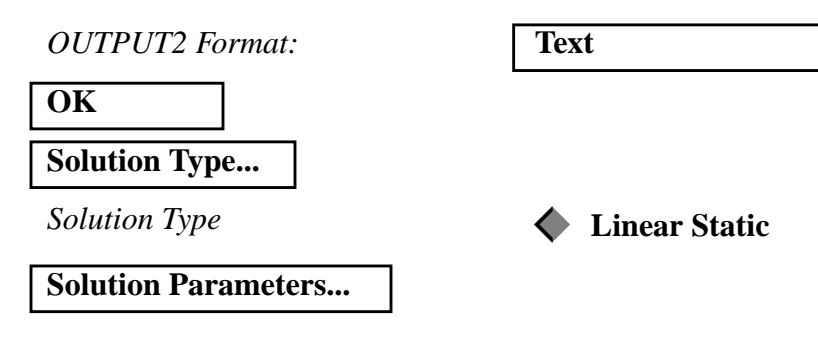

Review the form, but do not change its default settings.

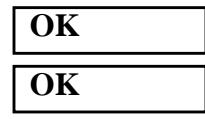

In MSC/NASTRAN, the subcases provide a tool to associate loads and boundary conditions, output requests and various other parameters depending on the solution type selected. These subcases are essential to perform portions of a full run like performing nonlinear analysis and analyzing a model with super elements.

Click on the **Subcase Create...** button, you will notice a subcase already created. The name of the subcase is the same as the loadcase which is **Default**. This subcase consists of the Default load case, and the requested outputs that can be inspected by pressing the *Output Requests* button.

When done inspecting the form, you may press the **Cancel** buttons.

#### **File/Quit**